# **HD MAX SECURITY - CHD 3000 Manual de Instruções**

Fotos meramente ilustrativas

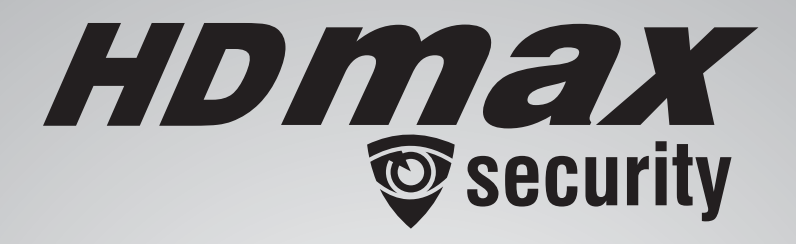

RECEPTOR MULTIMÍDIA DE SATÉLITE ANALÓGICO / DIGITAL / HD CONVERSOR DIGITAL TERRESTRE ISDB-T + ENTRADA AUXILIAR PARA CÂMERA DE VIGILÂNCIA- **CHD 3000**

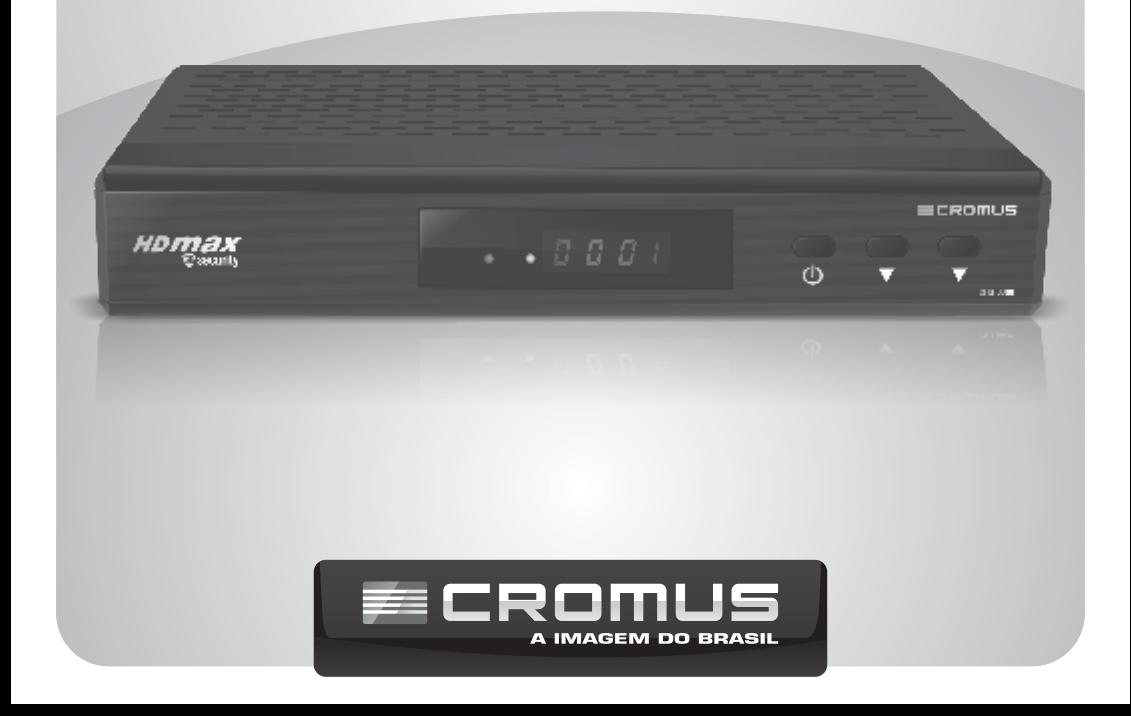

# **ÍNDICE**

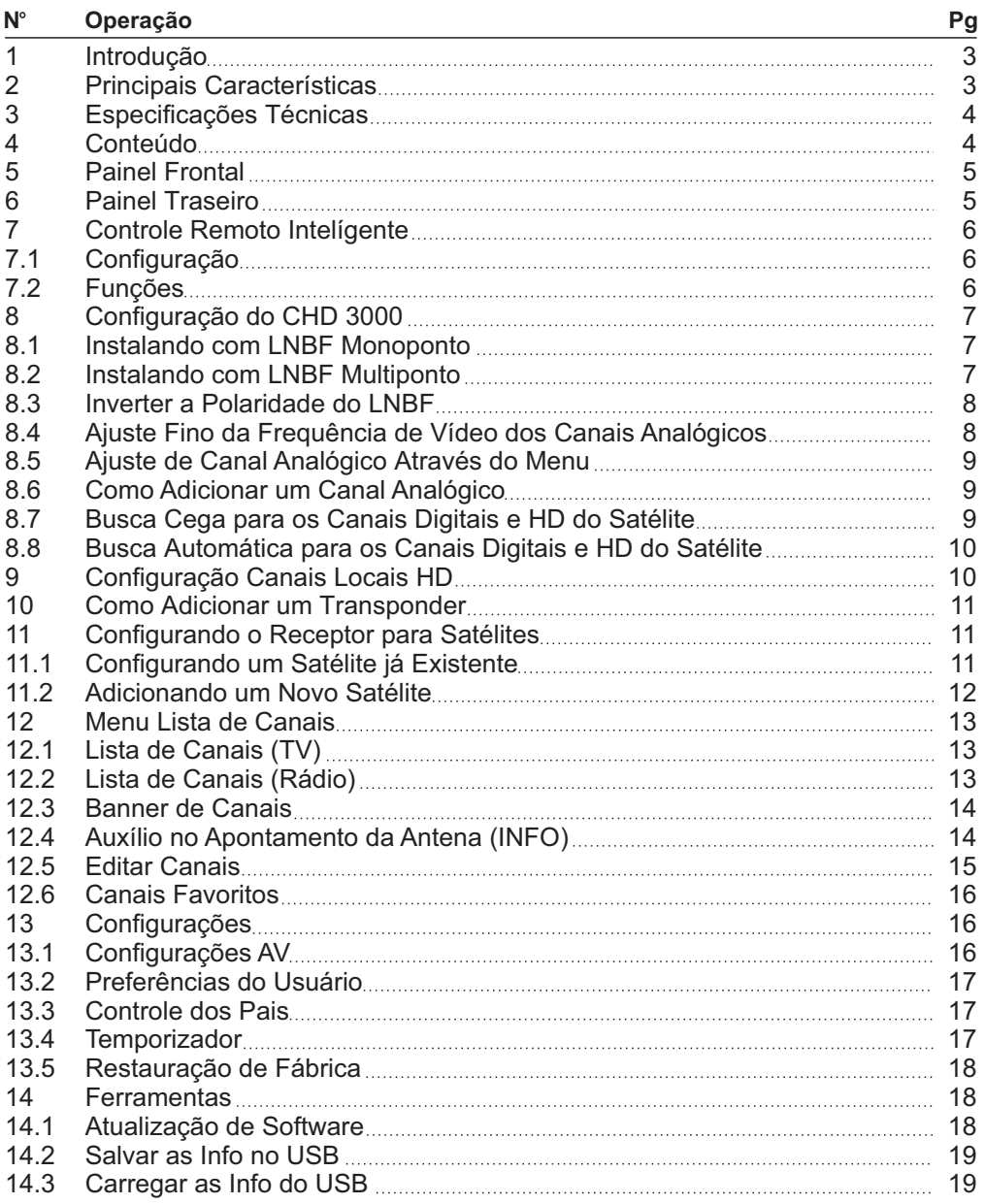

# **ÍNDICE**

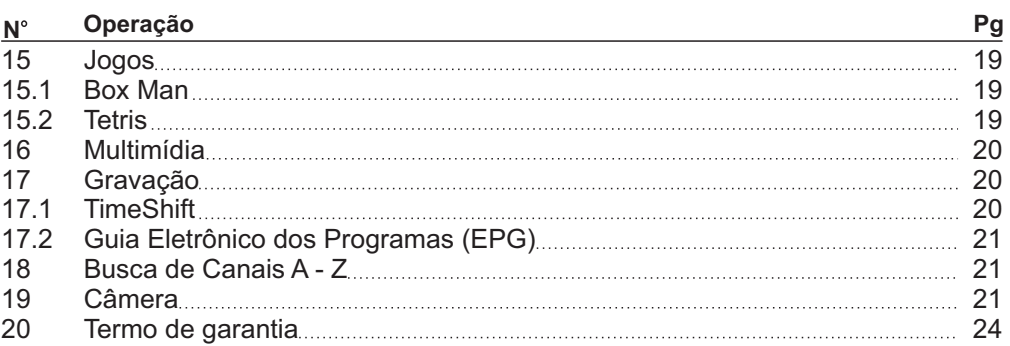

## **01 INTRODUÇÃO**

Você adquiriu o receptor de satélite e conversor digital **HD MAX Security - CHD 3000**, com este receptor você poderá receber os canais analógicos, digitais, HD Satélite e HD Terrestre (se disponível) em uma única lista. Além disso, poderá usufruir várias outras funções que iremos guiá-lo atravéz deste manual de instruções.

As operações do seu receptor e conversor **CHD 3000** são baseados em instruções na tela de sua TV, o menu do aparelho é transparente para que o usúario possa navegar na interface e ao mesmo tempo assistir seu programa de TV favorito.

Disponibiliza entrada AV IN para câmeras o usúario pode conectar uma câmera no receptor **HD MAX Security** e visualizar o ambiente focalizado pela câmera ou até mesmo conectar outros dispositivos com saída AV de sua preferência.

## **02 PRINCIPAIS CARACTERÍSTICAS**

- Capacidade de sintonia de canais digitais, analógicos, HD satélite e HD terrestre;
- Compátivel com câmera e outros dispositivos com saída AV;
- Suporta DVR pela entrada AV da câmera;
- Temporizador: Inicializa, desliga e realiza gravações automaticamente;
- Fácil backup da lista de canais e configurações já realizadas;
- Auxílio no posicionamento da antena parabólica e local através do display do receptor ou interface gráfica;
- Controle remoto intelígente, sendo que controla algumas funções da TV e o receptor;
- Opção ON/OFF para aplicações de sistema coletivo.
- TimeShift, pause sua programação e após pressionar play continue assistindo sem perder a programação.
- 2 Jogos;
- Lista única de canais;
- Função para edição de canais (Apagar, Bloquear, Mover, Ordenar, Renomear e Favoritos);
- Multimídia: Fotos, músicas, vídeos e gravações;
- EPG: Grave seus programas favoritos;
- Busca cega e automática de canais;
- Compatível com banda C/KU;
- Bloqueio de menu por senha;
- Menu simples e de fácil operação;
- Totalmente compatível com o sistema analógico, digital DVB-S SD, DVBS-2 HD e ISDB-T;
- Compatível com chave DiSEqC 1.0 e 1.1;
- Reset de Fábrica (Volta o aparelho a configuração original de fábrica);
- Padrão de cor de vídeo NTSC, PALM e PAL;
- Suporte de teletexto, quando disponível no canal sintonizado;
- Armazena o último canal;
- Menu interativo com funções na tela;

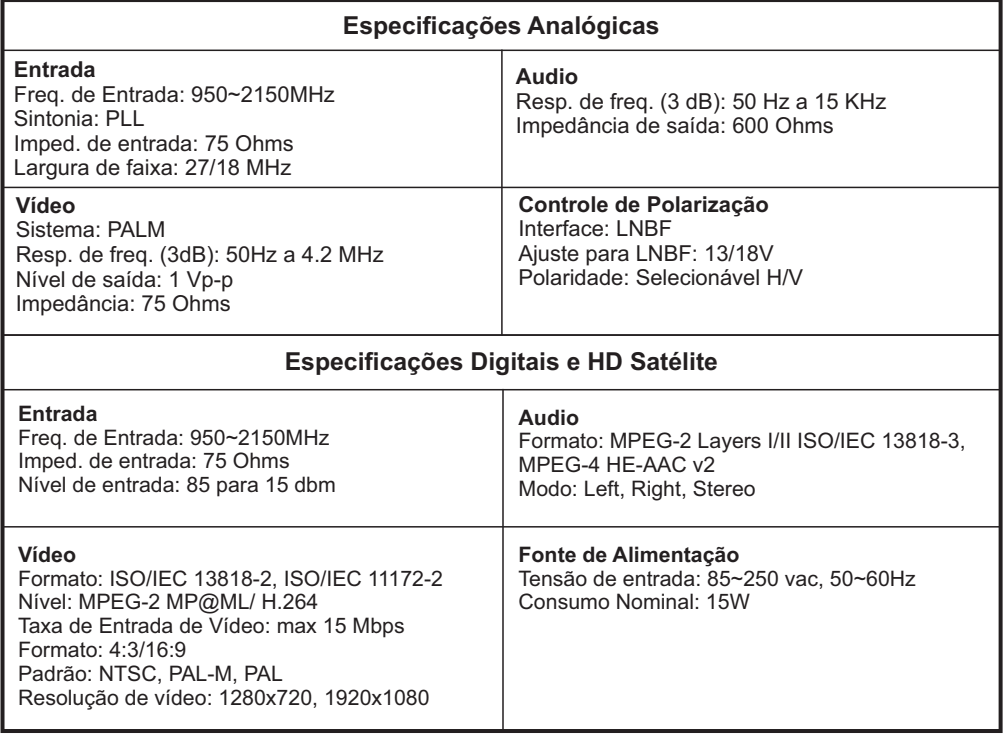

# **04 CONTEÚDO**

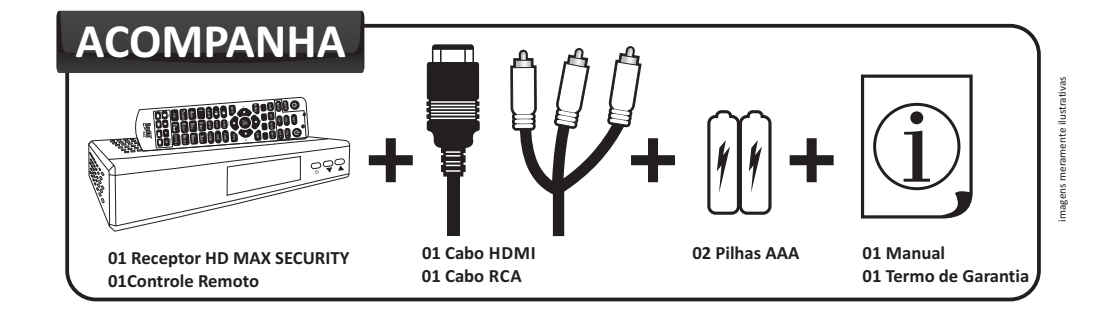

## **05 PAINEL FRONTAL**

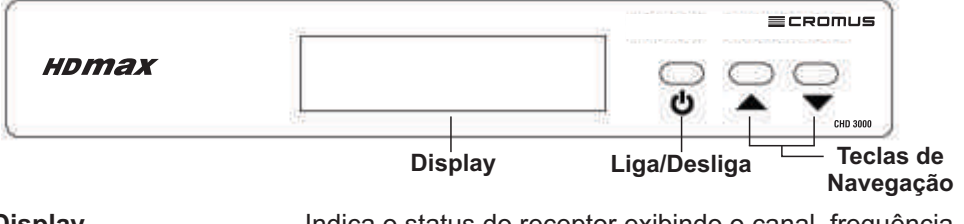

Display................................ Indica o status do receptor exibindo o canal, frequência. **Liga/Desliga....................** Liga ou desliga o receptor.

**Teclas de Navegação.....** Alteram o canal para cima ou para baixo e podem ser utilizados para navegar entre as opções nos menus.

## **06 PAINEL TRASEIRO**

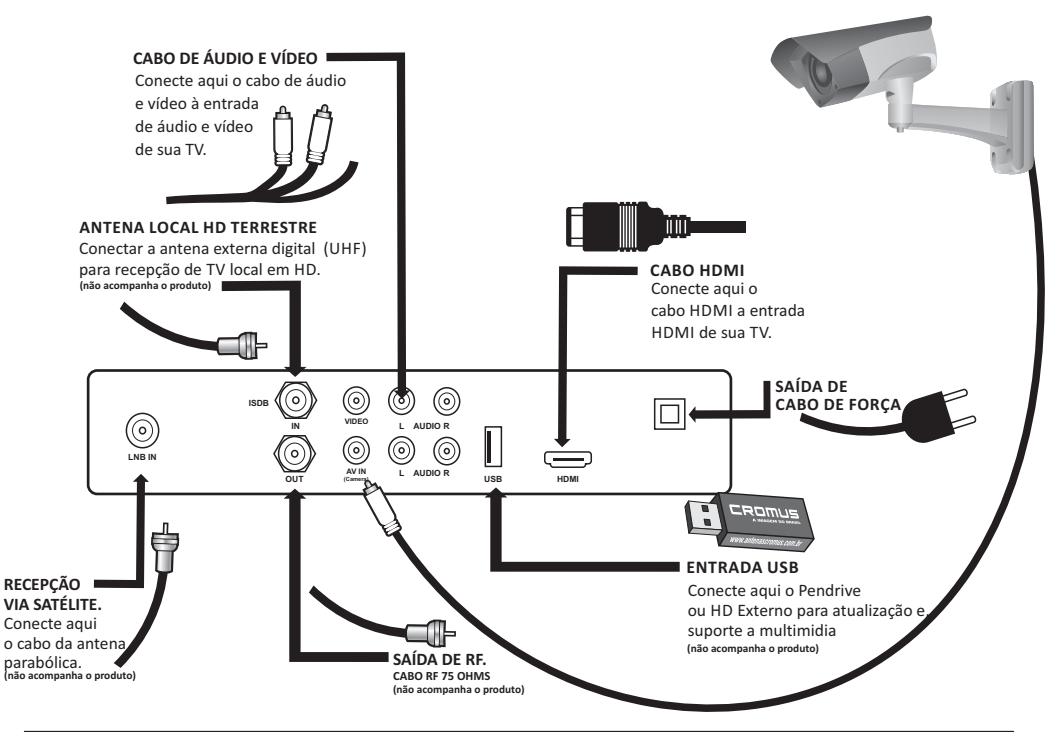

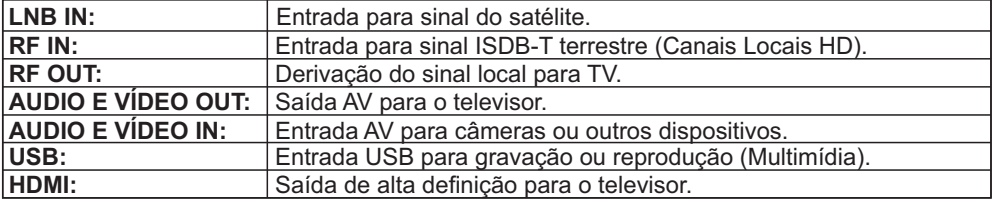

## **07 CONTROLE REMOTO INTELIGENTE**

Possibilita que o usúario efetue uma clonagem das funções básicas do controle remoto original da TV como: Ligar/Desligar, selecionar a entrada de vídeo, realizar a regulagem do volume e efetuar a troca de canais utilizando somente o controle remoto do receptor **CHD 3000**.

### **7.1 - CONFIGURAÇÃO**

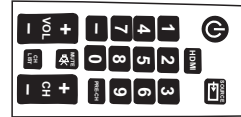

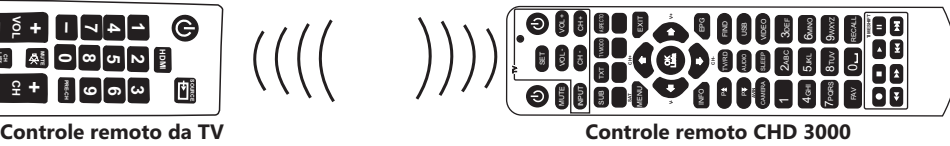

- **1 -** Mantenha pressionada a tecla SET no Controle do CHD 3000 por 3 segundos até que o LED vermelho fique mais forte.
- **2 -** Pressione a tecla no Controle do CHD 3000 que deseja habilitar. (Liga/Desliga, TV/AV, VOL+, VOL-, CH+, CH-, INPUT). Com isso o LED irá começar a piscar.
- **3 -** Posicione o controle da sua TV em frente ao Controle do CHD 3000 e pressione a tecla correspondente. O LED irá piscar 3 vezes informando que a função foi armazenada.

 $EIMC\tilde{A}$ 

- **4 -** Repita os passos 2 e 3 até que todos os botões estejam configurados.
- **5 -** Pressione SET para finalizar.

**7.2 - FUNÇÕES**

#### TV U) SET **MUTE**  $V \cap I - V \cap I$ .<br>INPUT - CH+ SUB TXT VMODO ASPECTO **SAT CH+** MENU **EXIT**  OK **V- V+** Lista INFO EPG **CH-**P FIND TV/RD P AUDIO USB **AVIN** CAMERA SLEEP VIDEO SLEEP  $2_{\text{ABC}}$  3<sub>DEF</sub> 1  $4$ GHI  $5$ JKL  $6$ MNO 7PQRS 8TUV 9WXYZ 0 FAV | U RECALL **TIMESHIFT KI DE KI DI**

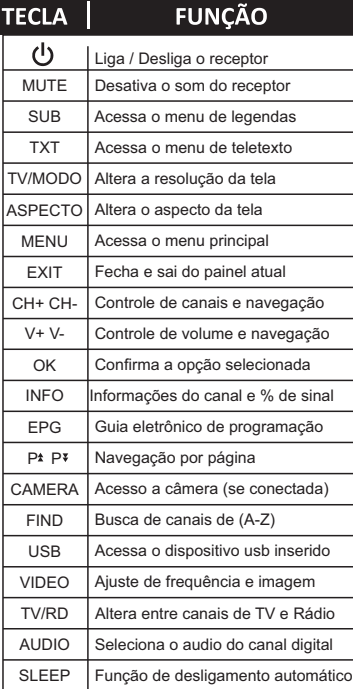

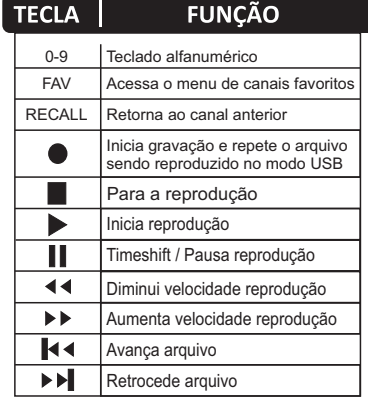

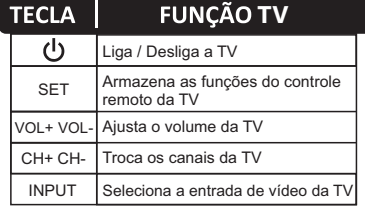

## **08 CONFIGURAÇÃO DO CHD 3000**

O receptor **HD MAX SECURITY** vem programado de fábrica com todos os canais analógicos, digitais (de TV e de rádio) e HD do satélite Starone C2. Para receber estes canais programados verifique qual o tipo de LNBF que está sendo utilizado no seu sistema de antena parabólica.

### **8.1 - INSTALAÇÃO COM LNBF MONOPONTO**

- 1) Certifique-se que a antena esteja instalada com LNBF Monoponto;
- 2) Ligue o receptor na tomada;
- 3) Pressione a tecla POWER no controle remoto;
- 4) Conecte o receptor na TV pela saída HDMI ou Áudio e Vídeo caso o televisor não possua entrada HDMI;
- 5) Verifique em qual das entradas de HDMI ou AV foi conectado o receptor na TV e selecione na TV para mostrar esta entrada.
- 6) Selecione o canal (Canal 1) no receptor;
- 7) Os canais devem aparecer automaticamente, caso não apareçam faça um ajuste fino na bengala de LNBF, se mesmo assim não aparecerem a polaridade do LNBF pode estar invertida na antena, para ajustar a polaridade, siga os passos de inversão de polaridade na página 8 tópico 8.3.

## **8.2 - INSTALAÇÃO COM LNBF MULTIPONTO**

- 1) Certifique-se que a antena esteja instalada com LNBF Multiponto;
- 2) Ligue o receptor na tomada;
- 3) Pressione a tecla POWER no controle remoto;
- 4) Conecte o receptor na TV pela saída HDMI ou Áudio e Vídeo caso o televisor não possua entrada HDMI;
- 5) Verifique em qual das entradas de HDMI ou AV foi conectado o receptor na TV e selecione na TV para mostrar essa entrada.
- 6) Selecione o canal (Canal 1) no receptor;
- 7) O receptor vem programado para LNBF Monoponto, dessa forma, deve ser feita a alteração da configuração do aparelho para LNBF Multiponto, conforme indicam os passos abaixo;

### **CONFIGURANDO O RECEPTOR PARAMULTIPONTO**

1) Pressione a tecla MENU, em seguida mova o cursor para a segunda guia instalação. Selecione a opção Configuração Satélite, em seguida pressione OK e digite a senha padrão de fábrica (0000) para abrir a tela de edição de satélite, conforme **(FIG.1).**

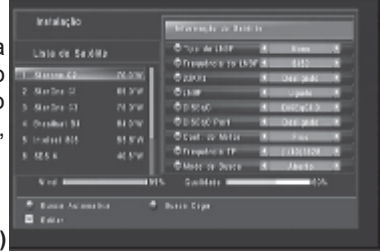

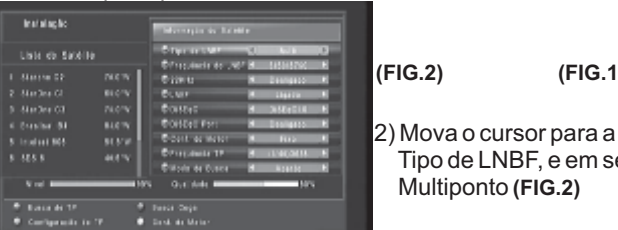

2) Mova o cursor para a direita, para selecionar a opção Tipo de LNBF, e em seguida escolha a opção Multiponto **(FIG.2)**

3) Aperte EXIT para que a janela ao lado seja disponibilizada **(FIG.3).**

4) Escolha Sim para memorizar a configuração realizada.

- 5) Aperte duas vezes a tecla EXIT para sair do menu do aparelho.
- 6) Os canais devem aparecer automaticamente, caso não apareçam, a polaridade do LNBF pode estar invertida na antena, para ajustar a polaridade, siga os passos a seguir.

### **8.3 - INVERTER A POLARIDADE DO LNBF**

1) Pressione a tecla MENU, em seguida mova o cursor para a segunda guia instalação. Selecione a opção Configuração Satélite, pressione OK e digite a senha padrão de fábrica (0000) para abrir a tela de . edição de satélite, conforme Figura 4.

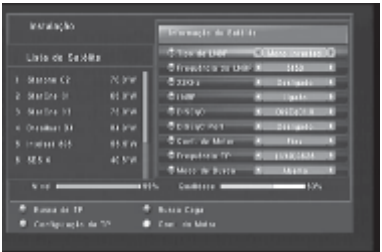

**(FIG.5)**

aparelho conforme figura 6

2)Mova o cursor para a direita, para selecionar a opção Tipo de LNBF, e em seguida escolha a opção: Monoponto Invertido ou Multiponto Invertido.

\* Even Annually

**Installação** Lista de SeXIED **Statement Barba Business**  $rac{1}{2}$ 

3)Aperte EXIT no controle remoto, será exibida a **(FIG.6)**.

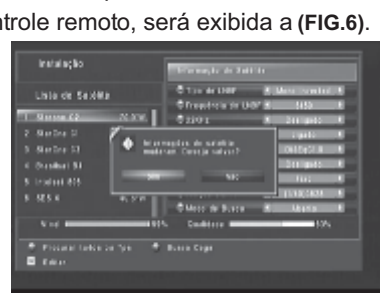

**(FIG.4)**

**(FIG.6)**

## **8.4 - AJUSTE FINO DOS CANAIS ANALÓGICOS**

Caso a imagem do canal analógico necessite ajuste fino, siga os passos abaixo:

1) Selecione o canal analógico que deseja ajustar.

2) Pressione a tecla VIDEO no controle remoto e digite a senha padrão (0000) com isso o modo de ajuste de frequência dos canais analógicos estará ativo.

4)Escolha Sim para memorizar a configuração realizada. 5)Aperte duas vezes a tecla EXITpara sair do menu do

3) Pressione as teclas **←→** para ajustar a frequência; 4) Logo abaixo do ajuste de frequência, utilizando as teclas **←→**é possível ajustar o contraste, a crominância e a luminância de todos os canais conforme a preferência do usúario **(FIG.7)**.

ūв,

**(FIG.7)**

5) Após obter a melhor imagem do canal, aperte EXIT no controle remoto e selecione Sim para que as alterações realizadas sejam armazenadas.

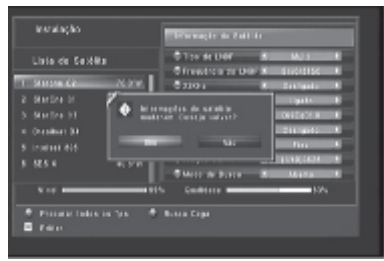

**(FIG.3)**

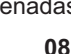

## **8.5 - AJUSTE DE CANAL ANALÓGICO ATRAVÉS DO MENU**

1)Pressione a tecla MENU, em seguida mova o cursor para a segunda quia instalação, selecione a opção Configuração Analógico e digite a senha (0000) para acessar o menu **(FIG.8)**.

2)Para editar um canal analógico, escolha o canal desejado e pressione o botão verde como indicado no rodapé da **(FIG.9)**. **(FIG.9) (FIG.8)**

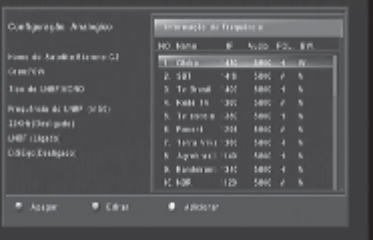

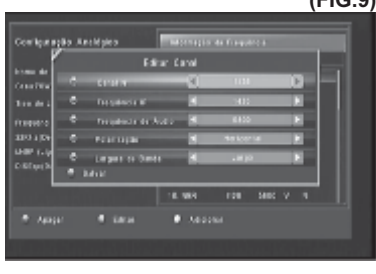

3) **Canal N°**: possibilita a visualização das frequências de vídeo/áudio, polarização e largura de banda de todos os canais analógicos, sendo assim, é possível selecionar o canal desejado e fazer os ajustes necessários. 4) **Frequência IF:** Função utilizada para melhor sintonia dos canais analógicos, ou até mesmo, para alterar a frequência de um canal que mudou de frequência de forma

mais eficaz. Para fazer as alterações pressione **←** para diminuir a frequência e **→** para aumentá-la, ou digite o número utilizando o controle remoto **CROMUS**.

5) **Frequência de Áudio:** Função utilizada para melhor sintonia do áudio dos canais analógicos,

para fazer as alterações pressione **←**para diminuir a frequência e **→**para aumentá-la, ou digite o número da frequência utilizando o controle remoto **CROMUS**.

6) **Polarização:**Altera a polaridade dos canais para vertical ou horizontal.

7) **Largura de Banda (BW):** Altera a largura de banda do canal de estreito 18Mhz meio transponder para largo 27Mhz transponder inteiro.

8) Após realizar os ajustes necessárias pressione a tecla vermelha do controle remoto intelígente **CROMUS** para que as informações fiquem armazenadas.

## **8.6 - COMO ADICIONAR UM CANAL ANALÓGICO**

1) Com o menu Configuração analógico aberto, pressione o botão amarelo para adicionar um canal analógico **(FIG.10)**. 2)Digite o nome do canal que deseja incluir, a frequência de vídeo e de áudio, Polarização e Largura de Banda do Canal. 3) Posterior as informações mencionadas acima, pressione a tecla vermelha para Salvar o novo canal.

4) Para apagar um canal analógico pode-se também utilizar este menu acionando o botão vermelho do controle remoto, e escolher a opção Sim na janela que será exibida. **(FIG.10)**

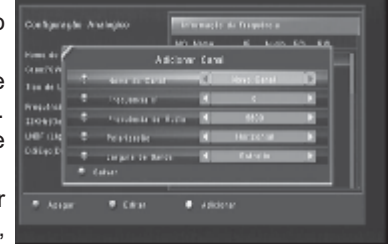

## **8.7 - BUSCA CEGA PARA OS CANAIS DIGITAIS E HD DO SATÉLITE**

O receptor **CHD 3000** já vem configurado com os canais analógicos, digitais e HD enviados pelo satélite Starone C2, mas é recomendado que seja efetuado uma nova busca nos canais digitais e HD, pelo fato das emissoras alterarem as frequências dos canais ou ocorrer entrada de canais novos.

#### **Para fazer a busca de canais, siga os passos abaixo:**

1) Pressione a tecla MENU, em seguida mova o cursor para a segunda guia instalação. Selecione a opção Configuração Satélite, pressione OK e digite a senha padrão de fábrica (0000) para abrir a tela de edição de satélite .

2) Antes da busca ser iniciada, selecione o satélite que está sendo utilizado e verifique em Informação do Satélite

se as configurações estão corretas conforme o sistema instalado.

| Installação           |               | <b>Information's foreign</b> |   |                   |   |  |
|-----------------------|---------------|------------------------------|---|-------------------|---|--|
| Liste de Satélie      |               | <b>Dramarcure</b>            | о | Meridian          | о |  |
|                       |               | <b>Direction of APP 30</b>   |   | <b>ATA</b>        | в |  |
| <b>T. Married St.</b> | <b>DEAM</b>   | <b>Common</b>                | п | <b>Deams</b> (20) | п |  |
| 2. Alan Sea (2)       | <b>BEC/W</b>  | <b>Busse</b>                 |   | <b>Lister</b>     | о |  |
| 5 Min 3rd CO          | <b>NOV</b>    | <b>BOUGHT</b>                | о | <b>MARIE</b>      | в |  |
| 6 Brasilea BJ         | <b>BLCW</b>   | <b>DONGE Ford</b>            | о | <b>Dealigency</b> | в |  |
| 5 Inster No.          | <b>SEA/at</b> | <b>Bootherment</b>           |   | <b>Bira</b>       | п |  |
| 8 486 6               | 46,6792       | <b>Birthman TP</b>           | o | 110402411         | D |  |
|                       |               | <b>Citate or Direct</b>      | œ | $-414150$         | в |  |
| <b>Monday</b>         | <b>Time</b>   | <b>Guildeke m</b>            |   | <b>Thus</b>       |   |  |

**(FIG.11)**

3) Aperte o botão azul no controle remoto inteligente do **CHD 3000**, e escolha Não se desejar que a busca seja efetuada mantendo os canais já existentes, neste caso, se houver novos canais estes serão memorizados na lista de canais do receptor. Caso for selecionado a opção Sim a busca será realizada mas todos os canais serão excluídos da lista do receptor e durante a busca irão ficar salvos na grade de canais somente os canais que foram localizados durante esta busca.

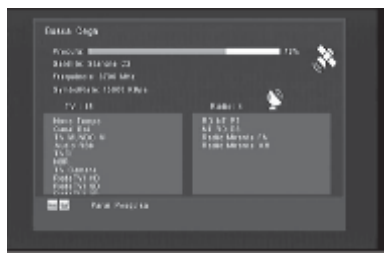

4) Após a busca ser iniciada **(FIG.12)**, é informado em qual satélite a busca esta sendo realizada e qual é a frequência dos transponders. No quadro esquerdo TV: são indicados a quantidade de canais que estāo sendo buscados, ao lado direito no quadro Rádio: são indicadas as rádios se disponíveis no satélite escolhido.

5) Caso queira finalizar a busca de canais, aperte EXIT.

#### **(FIG.12)**

6) Após o término da busca aparecerá uma janela solicitando ao usuário se deseja salvar os canais que foram localizados, caso queira gravar os novos canais selecione Sim, caso não queira gravar os novos canais selecione Não.

## **8.8 - BUSCA AUTOMÁTICA PARA OS CANAIS DIGITAIS HD DO SATÉLITE**

A busca automática de canais é semelhante a busca cega, mas a diferença é que se tiver um transponder que não está configurado no receptor a busca cega localiza, no caso da busca automática só busca os transpoders memorizados no aparelho.

1) Para inicializar a busca automática é somente estar com o menu configuração satélite aberto, escolher o satélite desejado e apertar o botão vermelho do controle remoto do receptor **HD MAX SECURITY- CHD 3000** como é indicado no rodapé do Menu.

## **09 CONFIGURAÇÃO CANAIS LOCAIS HD**

1) Pressione a tecla MENU, em seguida mova o cursor para a segunda guia instalação, selecione a opção Configuração HDTV Local **(FIG.13)**, e digite a senha padrão de fábrica (0000).

3) Caso já saiba a frequência do canal da região, é somente seleciona-lá, pressionar o botão vermelho Busca Canal e escolher se deseja salvar canais de celular (1SEG) ou não, para que assim seja iniciada a procura na frequência selecionada. Faça o mesmo procedimento para os outros canais se disponíveis. **(FIG.13)**

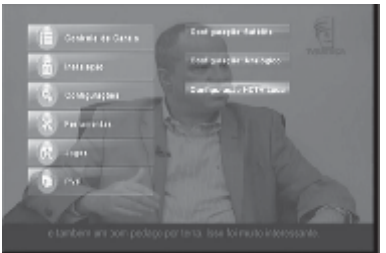

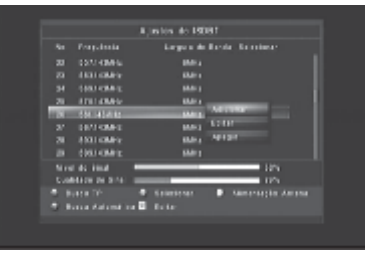

4) Para adicionar, editar ou apagar uma frequência mova o cursor até ela e aperte Ok.

5) Alimentação Antena: Campo utilizado quando uma antena amplificada é instalada com amperagem de 5V esta pode ser alimentada se a opção Alimentação Antena estiver acionada.

#### **(FIG.14)**

7) Para realizar uma busca automática, pressione o botão azul "Busca Automática" e informe se deseja salvar ou não canais (1SEG). Desta forma, as frequências dos canais disponíveis vão ser localizados **(FIG.15)**.

8) Ao final da busca selecione sim para salvar os canais.

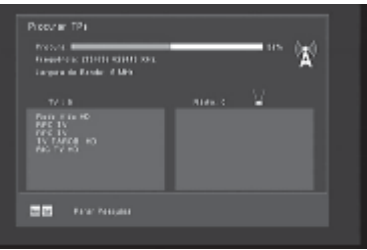

**(FIG.15)**

## **10 COMO ADICIONAR UM TRANSPONDER**

1) Pressione a tecla MENU, em seguida mova o cursor para a segunda guia instalação. Selecione a opção Configuração Satélite, digite a senha padrão de fábrica (0000) para abrir a tela de edição de satélite **(FIG.16)**. 2) Mova o cursor até o satélite que deseja adicionar o transponder e posterior a isso mova o cursor a direita para ter acesso as informações do satélite. 3) Selecione o campo "Frequência TP" ou aperte o botão verde "Configuração de TP".

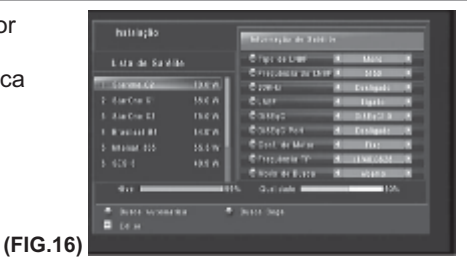

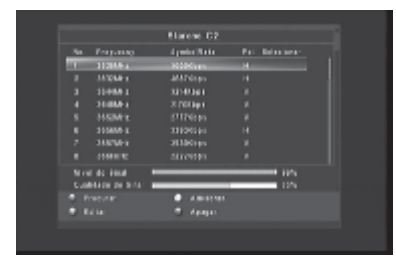

#### **(FIG.17)**

4)A janela ao lado será exibida **(FIG.17),** pressione a tecla amarela no controle remoto, na janela adicionar insira a frequência, o symbol rate e a polaridade. Após a inclusão das informações citadas acima, aperte o botão vermelho para salvar as alterações dentro do menu adicionar. 5)Para procurar os canais de um transponder, selecione o transponder e pressione o botão vermelho "Procurar". No final da procura pressione Sim, se quiser Salvar.

6)Utilizando o botão verde do controle remoto intelígente, é possível selecionar o transponder que deseja editar, fazer alterações em sua frequência, SymbolRate e sua polarização. Após as modificações serem realizadas aperte o botão vermelho neste menu para salvar. 7) Utilize a tecla azul no controle remoto para apagar o transponder desejado.

## **11 CONFIGURANDO O RECEPTOR PARA SATÉLITES**

## **11.1 - CONFIGURANDO UM SATÉLITE JÁ EXISTENTE**

1) Pressione a tecla MENU, em seguida mova o cursor para a segunda guia instalação. Selecione a opção Configuração Satélite, pressione OKpara abrir a tela de edição de satélite.

2) No receptor alguns satélites já vem memorizados, sendo assim é somente fazer a seleção do satélite desejado.

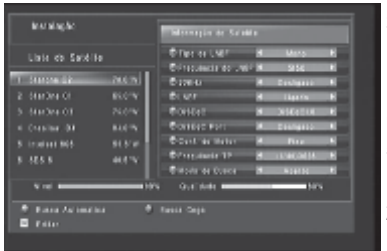

3) Informe as seguintes configurações **(FIG.18):**

**Frequência do LNBF:** Selecione o tipo de LNBF que esta instalado conforme o LNBF utilizado na antena, se for banda C (Parabólica de tela) utilizar (Monoponto - 5150), (Multiponto - 5150/5750), (5750/5150 - Multiponto Invertido), (Monoponto Invertido - 5150).

**22KHz:** Liga ou desliga o tom de 22 Khz.

**(FIG.18)**

**LNB:** Mantenha esta opção Ligado, utilizada para indicar que o LNBF esta mandando voltagem ao receptor.

**DiSEqC:** Utilizado para informar a versão utilizada da chave DiSEqC se é 1.0 ou 1.1.

**DiSEqC porta:** Habilitado quando estamos utilizando mais de um satélite para o receptor fazer o reconhecimento das portas que estão conectadas nos diferentes satélites na chave DiSEqC. Por exemplo caso o satélite BrasilSat B4 estiver conectado na porta LNB2 da chave DiSEqC selecione o satélite Brasilsat B4 e nesta opção informe LNB2, para que o receptor consiga reconhecer a porta que o satélite foi conectado. No satélite Starone C2, não será possível alterar esta opção, pois, este satélite precisa ser ligado automaticamente sempre na entrada LNB1 da chave DiSEqC pelo fato de ser o único satélite que contém canais analógicos.

**Configuração do Motor:** Esta função será utilizada para o apontamento de antenas automatizadas. Desta forma inserindo as informações corretamente o satélite é localizado sem precisar realizar o apontamento da antena parabólica manualmente.

**Frequência TP:** Opção para Procurar, Editar, Adiconar e apagar transponders, conforme explicado na página 11 tópico 10.

**Modo de Busca:** Se a opção aberto estiver marcada somente os canais livres irão ser sintonizados na busca cega de canais, caso esteja selecionado todos, todos os canais serão localizados independentemente, mesmo se estes forem encriptados.

4) Depois de realizar as configurações indicadas acima, pressione o botão azul Busca Cega indicado nas página 9 - 10 tópico 8.7.

## **11.2 - ADICIONANDO UM NOVO SATÉLITE**

1) Pressione a tecla MENU, em seguida mova o cursor para a segunda guia instalação. Selecione a opção Configuração Satélite, em seguida pressione OK e digite a senha padrão de fábrica (0000) para abrir a tela de edição de satélite:

2) Aperte a tecla OK com o cursor em cima de algum dos satélites já predefinidos para as opções da **(FIG.19)** serem exibidas.

| Lista de Satélite           | <b><i>ABSOLUTIONS</i></b> | <b>STATE OF LABILITY</b> | o | <b>MAN</b>      |   |
|-----------------------------|---------------------------|--------------------------|---|-----------------|---|
|                             | <b>Celter System</b>      | <b>KENSIS DI LINIK B</b> |   | 14.50           |   |
| <b>TELEVISION</b>           | <b>Apaper Substitute</b>  |                          |   | Destinado       |   |
| 2 Starling M                |                           | <b>GENER</b>             |   | <b>Thanks</b>   | о |
| <b>S. Barbard</b>           | <b>N.258</b>              | <b>BESTUD</b>            |   | <b>DASSASS</b>  | п |
| <b>C. Durchart #1</b>       | 81,018                    | <b>Bristiya Bux</b>      |   | <b>SAKINGAN</b> | п |
| 5. Interest 865             | 55.500                    | <b>Bromwater</b>         | o | <b>TELE</b>     | п |
| <b>N 666 W</b>              | 46,5749                   | <b>Circumstry of TP</b>  | о | <b>TEXASSES</b> |   |
|                             |                           | <b>Class &amp; Back</b>  |   | 11482           | о |
| <b>Mod. In</b>              |                           | <b>Condition Inc.</b>    |   | TMP             |   |
| <sup>6</sup> Conta Aromanoa |                           | <sup>4</sup> BLMW Craw   |   |                 |   |

**(FIG.19)**

3) Clique na opção Adicionar Satélite.

4) Para incluir o nome do satélite, selecione a opção Nome do Satélite e pressione o botão OKno controle remoto para incluir o nome do satélite desejado.

5) Informe a direção que o satélite se encontra se está na posição Oeste ou Leste na opção Oeste/Leste.

6) Insira a Longitude do satélite, ou seja, o ângulo em que o satélite esta localizado.

7) Pressione o botão vermelho, para salvar o novo satélite inserido.

8) Selecione o satélite incluso, mova o cursor a direita e verifique as opções de frequência conforme o LNBF utilizado na antena, se for banda C utilizar (Monoponto - 5150), (Multiponto - 5150/5750), (Multiponto invertido - 5750/5150), (Monoponto invertido - 5150) e se for banda Ku utilizar (9750/10600). Caso esteja utilizando o novo satélite em conjunto com outro, deve ser utilizado uma chave DiSEqC, e na opção **DiSEqC porta** deve ser informado qual porta da chave está ligado o satélite.

9)Em modo de busca mantenha a opção Aberto configurada, aperte o botão azul no controle remoto e no final da busca Sim para gravar os canais localizados na busca cega.

10) Para editar algum satélite, é somente seleciona-ló, apertar OK no controle remoto, escolher a opção Editar Satélite fazer as modificações desejadas e apertar o botão vermelho para que estas sejam salvas.

11) Se desejar remover algum satélite da lista , é somente selecionar o satélite que deseja remover, apertar OK no controle remoto, selecionar a opção Apagar Satélite e confirmar a exclusão do satélite.

## **12 MENU LISTA DE CANAIS**

### **12.1 - LISTA DE CANAIS (TV)**

Pressionando a tecla OK no controle remoto podemos ter acesso a visualização da grade de canais de TV gravados no aparelho. Pode-se assistir o canal atual e ao mesmo tempo ir olhando os outros canais disponíveis na lista, pelo fato do menu que é exibido na lista de canais ter um efeito de transparência. Pode-se fazer um filtro por satélite ou até mesmo selecionar somente os canais locais, apertando a tecla MENU ou mostrar toda a lista de canais gravados **(FIG.20)**.

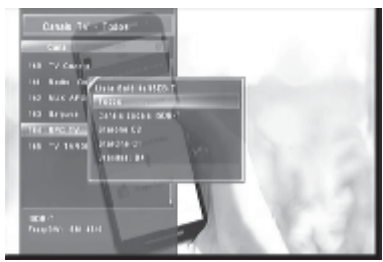

**(FIG.20)**

Para ter acesso aos canais de rádio, pressione a tecla TV/RÁDIO no controle do aparelho. Somente os canais de rádio serão listados. Para listar apenas os canais de TV novamente é somente apertar a tecla TV/RÁDIO.

Pressionando a tecla OK no controle remoto inteligente do **CHD 3000** podemos ter acesso a lista de canais de rádios gravados no aparelho. Pode-se escutar o canal de rádio atual e ao mesmo tempo ir olhando os outros canais de rádio disponíveis na lista. É possível realizar um filtro por satélite apertando a tecla MENU ou mostrar os canais de rádio de todos os satélites gravados quando haver mais de um satélite conectado **(FIG.21)**.

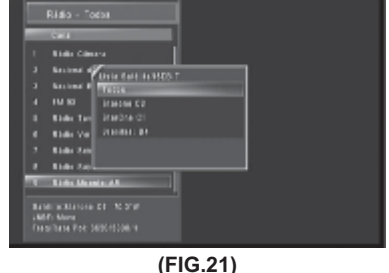

### **12.3 - BANNER DE CANAIS**

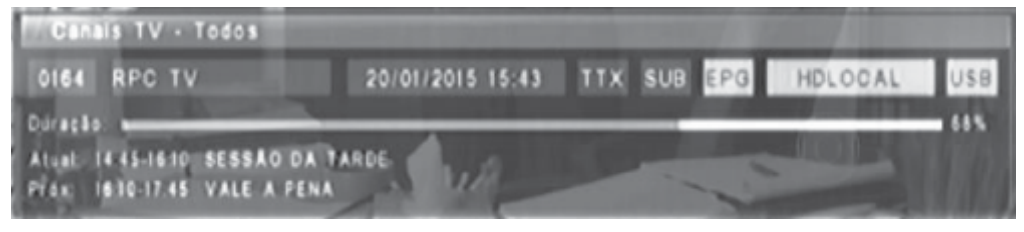

**(FIG.22)**

Este banner da **(FIG.22)** é exibido após a troca de canais, pode ser disponibilizado também pressionando uma vez a tecla INFO no controle remoto **CROMUS**. Neste banner contém informações como o número, nome e a data do canal.

**TTX:** Indica se o canal esta disponibilizando teletexto, caso o canal disponibilizar o campo TTX irá trocar a cor para amarelo.

**SUB:** Indica se o canal esta disponibilizando legenda, caso o canal disponibilizar o campo SUB irá trocar a cor para amarelo.

**EPG:** Indica se o canal esta disponibilizando a programação dos próximos programas que irão ser transmitidos, para acessar este menu pressione a tecla EPG no controle remoto do receptor **HD MAX SECURITY - CHD 3000**. Caso o canal disponibilizar esta informação o campo EPG irá trocar a cor para amarelo. Quando o canal disponibilizar EPG, será exibida uma barra com a duração do programa e uma porcentagem no final da barra indicando em quantos % o programa está, portando, o usúario consegue saber o andamento do programa.

Abaixo desta barra é exibido o nome, horário inicial e final do programa atual e do próximo programa.

**HDLOCAL:** Este campo informa ao usúario o padrão de transmissão que o canal esta sendo transmitido, ou seja, informa se o usúario está assistindo um canal analógico, digital SD, HD satélite ou HD local.

**USB:** Verifica se o pendrive está conectado no aparelho, se houver um pendrive conectado ao receptor o campo USB vai ficar amarelo, indicando que o pendrive foi reconhecido.

### **12.4 - AUXÍLIO NO APONTAMENTO DA ANTENA (INFO)**

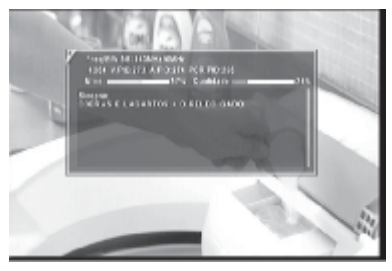

Pressionando duas vezes a tecla INFO no controle remoto intelígente **CROMUS (FIG.23)**, é possível visualizar a % dos canais digitais , HD satélite e HD local através do display do receptor ou pela interface gráfica .

Nesta janela, também é diponibilizado algumas informações como: Frequência, SymbolRate, Polaridade, padrão de compreensão de vídeo, informações do PID, nível, qualidade de sinal e sinopse do canal se disponível. **(FIG.23)**

### **12.5 - CONFIGURANDO UM SATÉLITE JÁ EXISTENTE**

O receptor **CHD 3000** disponibiliza ao usuário um menu para Apagar, Bloquear, Mover, Ordenar e Renomear os canais.

Alem disso, pode ser feito o ajuste de PID dos canais através deste menu. Desta forma o consumidor pode configurar os canais conforme sua preferência.

Para ter acesso ao menu editar canais é somente pressionar a tecla MENU, selecionar a primeira guia Controle de Canais, em seguida mova o cursor para a direita, selecione a opção Editar Canais e digite a senha padrão de

Há duas formas de fazer a edição de canais, uma é feita através dos botões (Vermelho, Verde, Amarelo e Azul) do controle remoto intelígente do **CHD 3000**, conforme é indicado no rodapé da imagem acima. Outra forma, é selecionar qualquer canal e pressionar a tecla OK no controle remoto, sendo assim será disponibilizado as opções da figura acima (Reproduzir, Renomear, Mover, Bloquear, Apagar e Editar PID) **(FIG.25)**.

#### **Apagar Canal**

#### **Permite apagar um ou mais canais da lista.**

1) Para apagar um canal mova o cursor até o canal desejado.

2) Aperte a tecla vermelha como é indicado no rodapé deste menu para selecionar os canais que deseja apagar.

3) Os canais serão marcados com um X.

4) Após os canais estarem selecionados com o X, aperte exit para sair do menu e selecione a opção sim para gravar as alterações realizadas.

#### **Utilizado para ordenar os canais; Ordenar Canais**

1) Para ordenar os canais aperte a tecla azul como é indicado no rodapé deste menu.

3) Será exibido uma janela com as opções de ordenação por ordem Alfabética de A-Z, Alfabética Z-A, Frequência baixa-alta e Frequência alta-baixa e com os canais analógicos sendo os primeiros canais da lista.

4) Após selecionar a forma de ordenação aperte exit para sair do menu e selecione a opção sim para gravar as alterações realizadas.

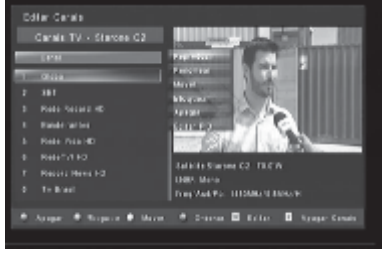

**(FIG.24)**

**Mover Canal**

**(FIG.25)**

Renomear Mover<sup>-</sup> Bloguear Apagar Editar PID

**Permite trocar a posição dos canais na lista.** 1) Para mover um canal, mova o cursor até o canal

que deseja alterar a posição. 2) Aperte a tecla amarela como é indicado no rodapé deste menu para mover o canal escolhido. 3) O canal sera marcado por uma Seta(1) 4)Com as setas do controle remoto  $\hat{\mathbf{t}}$  mova o canal selecionado até o local desejado e aperte ok. 5) Aperte exit para sair do menu e selecione a opção sim para gravar as alterações realizadas.

### **Bloquear Canal**

**Utilizado para bloquear canais com senha;** 1) Para bloquear um canal, mova o cursor até o canal que deseja bloquear.

2) Aperte a tecla verde como indicado no rodapé deste menu, para bloquear o canal desejado. 3) Será exibida uma janela solicitando a senha. 4) Digite a senha padrão de fábrica (0000) para liberação do bloqueio de canais (Caso a senha tenha sido alterada, insira a senha cadastrada). 5) Após a inserção da senha o canal selecionada já estará bloqueado sendo exibido um cadeado. 6) Aperte exit para sair do menu e selecione a opção sim para gravar as alterações realizadas.

#### **Renomear Canais**

Utilizado para alterar o nome dos canais;

1) Para renomear um canal mova o cursor até o canal que deseja renomear.

- 2) Pressione Ok no controle remoto e escolha a opção renomear.
- 3) Será exibida a janela renomear, faça as alterações necessárias selecionando as letras utilizando as setas do controle remoto.
- 4) Aperte o botão vermelho no menu renomear para salvar as alterações.

#### **Editar PID**

Utilizado como uma ferramenta de procura avançada do vídeo, do áudio e do PCR do transponder.

1) Para editar o PID de um canal mova o cursor até o canal que deseja editar.

2) Pressione OK no controle remoto e escolha a opção Editar PID.

3) Será exibida a **(FIG.26)**, insira os números do Video, do Audio e do PCR.

4)Selecione salvar para gravar as informações modificadas.

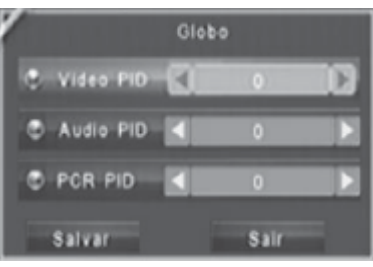

**(FIG.26)**.

### **12.6 - CANAIS FAVORITOS**

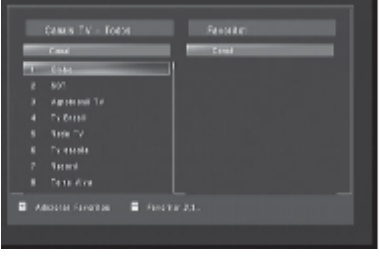

**(FIG.27)**.

Permite selecionar 8 Grupos de canais favoritos:

1)Pressione a tecla MENU, selecione a primeira guia Controle de Canais, em seguida mova o cursor para a direita, selecione a opção Adicionar Favoritos e digite a senha padrão de fábrica (0000) o menu Adicionar favoritos será aberto **(FIG.27)**.

3)Aperte a tecla FAV no controle remoto intelígente para trocar de grupo de favorito, perceba que há 8 grupos de favoritos.

4) Escolha um grupo e selecione os canais do quadro esquerdo (Canais TV - Todos) pressionando Ok, desta forma, os canais que forem selecionados serão movidos para o quadro direito (Favorito 1,2,3,4,5,6,7 ou 8) dentro do grupo do favorito escolhido. (Para trocar o grupo aperte FAV).

5) Para remover os canais escolhidos como favoritos selecione os canais que foram inclusos no quadro direito (Favorito1,2,3,4,5,6,7 ou 8) e pressione Ok nos canais desejados, para esses voltarem para o quadro esquerdo (Canais TV- Todos).

6) Após as alterações realizadas, aperte EXIT no controle remoto do receptor **CHD 3000** e escolha Sim para salvar as alterações na janela exibida.

## **13 CONFIGURAÇÕES**

## **13.1 - CONFIGURAÇÕES AV**

1)Pressione a tecla MENU, em seguida mova o cursor para a terceira guia Configurações, selecione a opção Configuração AV pressione Ok e digite a senha padrão de fábrica (0000) para que o menu configuração AVseja exibido **(FIG.28).**

2)Na primeira opção desse menu **Modo de Video HD**,

pode ser alterado a resolução da imagem de 1080i60 para 720p60 dependendo do televisor utilizado.

3)**Padrão de Cor:**Ajusta o padrão de cor da saída de vídeo. **(FIG.28)**

4)**Padrão de cor Entrada AV:**Ajusta o padrão de cor da entrada de vídeo da câmera.

5)**Proporção da Tela:**Altera a proporção da tela dependendo do modelo da TVutilizada.

6)**Modo de Aparência:** Ajusta o formato de saída de vídeo.

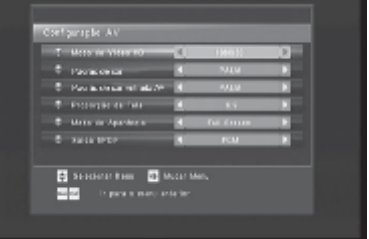

## **13.2 - PREFERÊNCIAS DO USUÁRIO**

1) Pressione a tecla MENU, em seguida mova o cursor para a terceira guia Configurações, selecione a opção Configuração AV, pressione Ok e digite a senha padrão de fábrica (0000) para que o menu Preferências do Usuário seja exibido **(FIG.29).**

2)**Menu de Idioma:**Através desta opção o usúario pode definir o idioma que preferir utilizar, desta forma, o menu do receptor **HD MAX SECURITY CHD 3000** será exibido na linguagem escolhida.

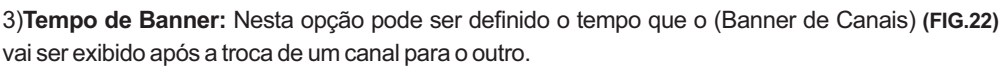

4)**Inicialização:** Há duas formas de inicializar o aparelho. Selecione a opção Ligado para que o receptor inicialize sozinho após uma queda de energia (geralmente mais utilizado em sistemas coletivos). Pode ser utilizada também a opção Desligado, para que o receptor volte em standby, sendo assim, o usúario vai precisar inicializar o receptor apertando a tecla Liga/Desliga do controle remoto ou do painel frontal do receptor **HD MAX SECURITY CHD 3000**.

5)**Horário GMT:** Opção utilizada para informar o fuso horário do local.

6)**GMT:** Caso esta opção estiver desligada o horário e a data podem ser configurados manualmente, se estiver ligada serão estabelecidos através das informações enviadas pela emissora.

7)**Data:** Possibilita a edição da data se a opção GMTestiver desligada.

8)**Hora:** Possibilita a edição do horário se a opção GMT estiver desligada.

### **13.3 - CONTROLE DOS PAIS**

1) Pressione a tecla MENU, mova o cursor para a terceira guia Configurações. Selecione a opção Controle dos Pais e pressione OK.

O menu Controle dos Pais **(FIG.30)**, possibilita ao usuário modificar a senha padrão de fábrica (0000) para a senha que o usuário predefinir.

É somente habilitar a opção, selecionar Alterar senha, digitar a senha antiga, a senha nova e confirmar a senha nova para que a senha antiga seja alterada.

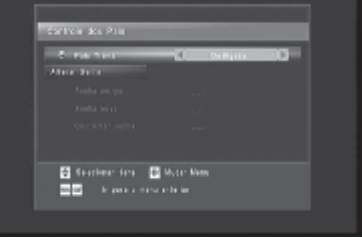

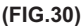

### **13.4 - TEMPORIZADOR**

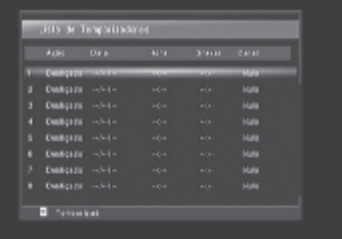

1) Pressione a tecla MENU, em seguida mova o cursor para a terceira guia Configurações. Selecione a opção Temporizador e pressione OK para que o menu temporizador seja aberto **(FIG.31).**

Através desta janela é possível agendar gravações de programas que deseja assistir em outro momento sendo assim, as gravações serão armazenadas no pen-drive ou HD externo conectado no aparelho.

**(FIG.31)**

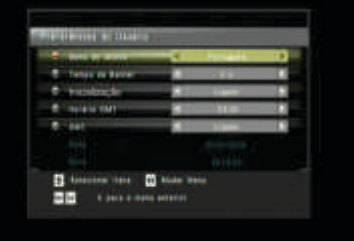

**(FIG.29)**

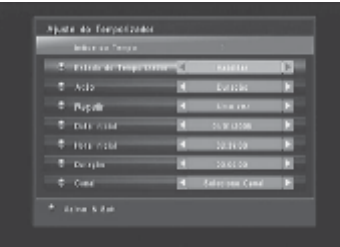

Para agendar uma gravação siga os passos a seguir:

1) Pressione Ok no controle remoto **(FIG.32)**.

2) No campo **Estado do Temporizador** mantenha a opção Habilitar selecionada para que as opções abaixo sejam disponibilizadas.

3) Em **Ação** selecione Gravar.

4) No campo **Repetir** escolha a quantidade de vezes que deseja fazer a gravação.

#### **(FIG.32)**

5) Informe a data e a hora inicial da gravação.

6) Digite no campo **Duração** o tempo que deseja gravar.

7) Na opção **Canal** aperte Ok para que a lista de canais seja exibida.

8)Selecione o canal desejado e pressione o botão vermelho Salvar & Sair no controle remoto para a programação ser memorizada.

O procedimento para programar o receptor fazendo com que este se desligue sozinho pode ser realizado no campo Ação selecionando a opção Desligar. As configurações Repetir, Data Inicial e Hora Inicial podem ser alteradas sendo memorizadas apertando a tecla vermelha Salvar & Sair. Os campos Duração e Canal serão desabilitados quando o comando Desligar for habilitado.

O procedimento para programar o receptor fazendo com que este inicialize sozinho pode ser realizado no campo Ação selecionando a opção Ligar. As configurações Repetir, Data Inicial, Hora Inicial e Canal podem ser alteradas sendo memorizadas apertando a tecla vermelha Salvar & Sair. Através da opção Canal pode ser escolhido um canal em que o receptor irá inicializar. O campo Duração será desabilitado após que o comando Ligar for habilitado.

## **13.5 - RESTAURAÇÃO DE FÁBRICA**

Retorna a configuração do aparelho para a mesma configuração que ele foi fabricado. Após restaurar o aparelho, deve ser feito novamente a configuração do LNBF utilizado na antena, pois ele retorna para a configuração de LNBF Monoponto.

1) Pressione a tecla MENU, em seguida mova o cursor para a terceira guia Configurações. Selecione a opção Padrão de Fábrica, pressione OK e digite a senha padrão de fábrica (0000) para ter acesso a este menu.

2) Selecione a opção Sim exibida na janela acima e digite a senha padrão de fábrica 0000.

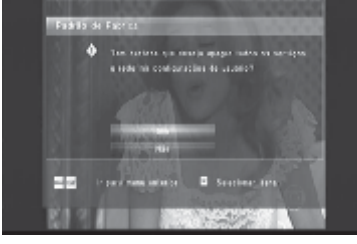

**(FIG.33)**

## **14 FERRAMENTAS**

## **14.1 - ATUALIZAÇÃO DE SOFTWARE**

Esta opção é utilizada para Atualização do Software do aparelho, caso alguma nova atualização esteja disponível no site **www.antenascromus.com.br**.

1) Para atualizar o software do receptor **CHD 3000**, baixe a atualização mais recente disponível no site **www.antenascromus.com.br** e salve na raiz de um pendrive.

2) Conecte o pendrive atrás do receptor **HD MAX SECURITY - CHD 3000**.

3) Remova o cabo de força do receptor da tomada.

4) Mantenha pressionado um dos botões do painel frontal do receptor **CHD 3000**.

5) Conecte o cabo de força do receptor na tomada.

6) Após conectar o aparelho na tomada mantenha ainda pressionado um dos botões do receptor por cerca de 8 segundos.

7) O menu de atualização será exibido **(FIG.34)**

8) Após concluir o processo de % da atualização, inicialize o aparelho, sendo assim, o usúario já poderá usufruir as novas funções do novo software.

## **14.2 - SALVAR AS "INFO" NO USB**

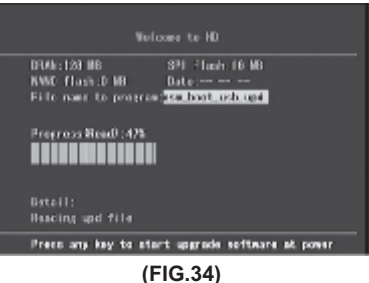

Através desta opção, podemos salvar todas os dados do receptor no pendrive, ou seja fazer um backup dos canais, das configurações e de todas as informações contidas no receptor **HD MAX SECURITY- CHD 3000** .

Para realizar esta operação verifique se o pendrive esta conectado no receptor **CHD 3000**, pressione a tecla MENU, em seguida mova o cursor para a quarta guia Ferramentas, selecione a opção Salvar as info no USB e pressionar OK.

### **14.3 - CARREGAR AS "INFO" DO USB**

Através desta opção, podemos carregar todas os dados que foram gerados como backup do receptor, ou seja, canais, configurações e todas as informações contidas no receptor **HD MAX SECURITY- CHD 3000**.

Para realizar esta operação verifique se o pendrive esta conectado e se contêm o backup das informações do receptor **CHD 3000**, pressione a tecla MENU, em seguida mova o cursor para a quarta guia Ferramentas, selecione a opção Carregar as info do USB e pressione OK. Caso não tenha nenhum arquivo de backup a mensagem 'Nenhum backup disponível.'

## **15 JOGOS**

### **15.1 - BOX MAN**

O objetivo do jogo é deslocar as caixas amarelas até o local demarcado com a cor de fundo diferente do preto.

Controle o personagem utilizando as teclas (cima, baixo, direita e esquerda) do controle remoto.

Aperte o botão vermelho do controle remoto para Avançar de nível, o amarelo para voltar ao nível anterior, o verde para reiniciar o jogo e a tecla azul para sair.

Para ter acesso aos jogos, pressione MENU, mova o cursor até a quinta guia Jogos, e escolha o jogo BoxMan.

### **15.2 - TETRIS**

O objetivo do jogo é encaixar as peças uma com as outras para que essas sejam

desintegradas evitando assim que as peças cheguem ao topo da tela.

Para alterar a posição das peças pressione Ok no controle remoto e utilize as teclas cima baixo direita esquerda para mover as peças.

Para ter acesso aos jogos, pressione MENU, mova o cursor até a quinta guia Jogos, e escolha o jogo Tetris.

## **16 MULTIMÍDIA**

Através do Multimídia do receptor **HD MAX SECURITY - CHD 3000**, é possível visualizar fotos, escutar músicas, assistir filmes e gravações de programas realizados pelo aparelho.

1) Para ter acesso, pressione a tecla MENU em seguida mova o curso para a sexta guia Multimídia, selecione a opção armazenamento USB e pressione OK2 vezes. 2)Será exibido todas as pastas do pendrive **(FIG.35).**

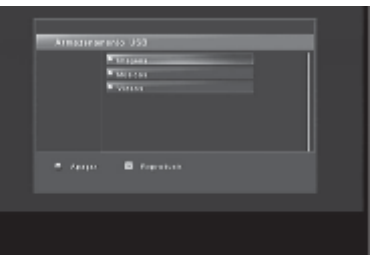

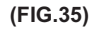

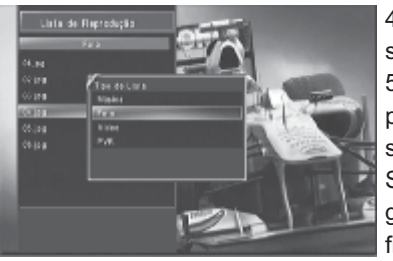

4) Para isso selecione a pasta desejada (neste caso foi selecionado a pasta imagens), pressione Ok.

5) Serà exibido todas as imagens que existem nesta pasta, para que o usúario possa escolher o nome da foto e seleciona-lá diretamente pela Lista de Reprodução **(FIG.36).** Se for salvo dentro de uma pasta, fotos, músicas, filmes e gravações dos canais assistidos, é possível realizar um filtro por segmento, pressione OK e Menu (FIG.36).

**(FIG.36).**

As funções do Media Player estarão ativas apenas quando o pendrive ou HD externo estiverem conectados na porta USB.

Para apagar arquivos do pendrive, é somente pressionar selecionar o arquivo e pressionar a tecla vermelho do controle remoto intelígente do receptor **CHD 3000**.

## **17 GRAVAÇÃO**

O receptor **HD MAX SECURITY**, possibilita ao usúario realizar gravações de todos os programas do receptor, exceto os canais analógicos.

É necessário conectar ou um pendrive ou HD externo para poder realizar gravações dos canais digitais, HD do satélite e dos canais HD locais.

Para iniciar uma gravação imediata selecione o canal que deseja gravar e pressione o botão rec● no controle remoto **CROMUS**.

Será exibido uma janela informativa do tempo de gravação, após alguns segundos essa informação não vai mais estar disponível na tela, para que o usuário possa visualizar a tela inteira sem nenhum banner informativo com o tempo.

Para visualizar o tempo que já foi gravado, aperte a tecla info do controle remoto.

Quando desejar finalizar a gravação é somente acionar a tecla EXIT no controle remoto, e selecionar Sim para que a gravação fique armazenada no pendrive.

Agravação programada através do MENU pode ser realizada como foi explicado nas páginas 17 e 18 - tópico 13.4.

### **17.1 - TIMESHIFT**

Função utilizada para que o usúario não perca nenhum minuto de seu programa favorito.

Caso o usúario tiver que sair por alguns minutos e não quer perder seu programa de TV favorito, ele pode acionar no controle remoto a tecla  $\blacksquare$  timeshift, para que o programa continue sendo gravado no pendrive, quando voltar é somente pressionar play que o programa irá retornar no mesmo ponto de parada.

## **17.2 - GUIA ELETRÔNICO DE PROGRAMAÇÃO (EPG)**

Função utilizada para visualização dos próximos programas que serão trasmitidos.

Para acessar o menu EPG, pressione a tecla EPG no controle remoto do receptor **CHD 3000 (FIG.37)**.

A opção é disponibilizada somente para os canais digitais, HD satélite e canais HD locais.

Pode-se através deste menu visualizar os próximos programas e agendar a gravação no horário que o programa irá ser transmitido conforme página 17 e 18 tópico 13.4. **(FIG.37)**

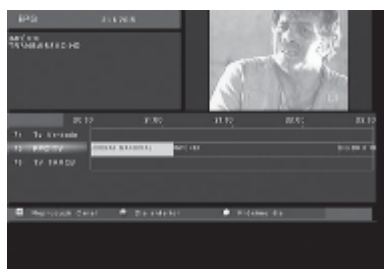

Estas programações são enviadas pela emissora, portanto, estará disponível somente se a emissora estiver mandando as informações.

## **18 BUSCA DE CANAIS A - Z**

Utilizado para facilitar a busca dos canais, para utilizar esta função pressione a tecla FIND, use as teclas de (2-9) as quais contém as letras de A-Z no controle remoto.

Digite o nome ou a letra do canal que deseja encontrar, sendo assim, será exibido os canais que iniciam com a letra que foi digitada.

Para selecionar o canal, após encontrado utilize as setas (cima, baixo) e pressione OK para selecionar os canais encontrados que irão ser mostrados abaixo do filtro por letra. **(FIG.37)**

# **19 CÂMERA**

O receptor **HD MAX SECURITY - CHD 3000**, disponibiliza uma entrada para câmera, sendo assim, se o usúario tiver uma câmera instalada em sua residência ou até mesmo um DVR, com várias câmeras pode conectar na entrada do receptor para visualizar as imagens conforme indicado na ligação da página 5 tópico 6. Esta entrada também pode ser utilizada para outros dispositivos com saída áudio e vídeo.

O botão Câmera do controle remoto intelígente do receptor **CHD 3000** possibilita a troca rápida entre os canais de TV e a câmera.

Aimagem da câmera possui uma janela do lado superior esquerdo Entrada AV**(FIG.38).**

#### Entrada A **(FIG.38)**

Dependendo do modelo da câmera, será necessário alterar o padrão de cor (NTSC, PALM, PAL), ou realizar algum ajuste no Contraste, na Crominância ou na Luminância.

1)Para acessar o menu de ajustes da câmera, certifique-se de que esta no modo câmera.

2)Pressione a tecla vídeo do controle remoto e digite a senha Node AV padrão de fábrica (0000) **(FIG.39)**.

3)Após realizar os ajustes necessários, aperte Exit no **creminato** controle remoto Bedinsat e escolha Sim para salvar as modificações.

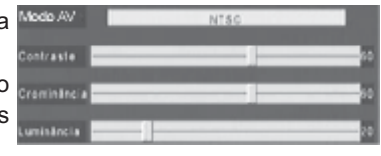

**(FIG.39)**

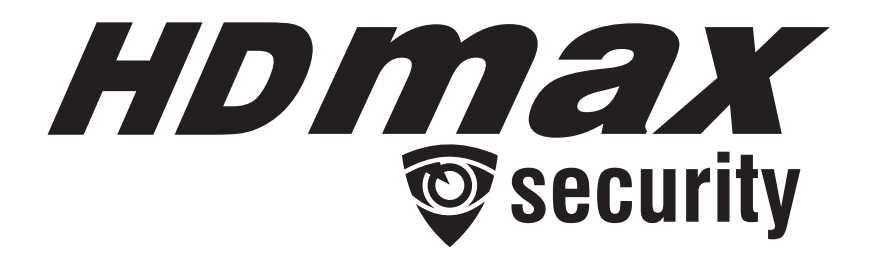

RECEPTOR MULTIMÍDIA DE SATÉLITE ANALÓGICO / DIGITAL / HD CONVERSOR DIGITAL TERRESTRE ISDB-T + ENTRADA AUXILIAR PARA CÂMERA DE VIGILÂNCIA- **CHD 3000**

# TERMO DE GARANTIA

A **"ANGRA SAT"** assegura ao proprietário-consumidor do receptor **HD MAX SECURITY - CHD 3000**, garantia contra qualquer defeito de material e/ou fabricação desde que constatado por técnico credenciado pela **"ANGRA SAT"** pelo prazo de 90 dias, por força da lei, mais 275 dias por liberalidade da **"ANGRA SAT"** [totalizando 01 (um) ano] a partir da data de aquisição pelo primeiro proprietário-consumidor. Aquisição esta feita em revendedor **"ANGRA SAT"**, e constada a partir da data da Nota Fiscal de compra. **Portanto é imprescindível a apresentação da respectiva Nota Fiscal de compra**.

A garantia dos produtos **"ANGRA SAT"** são entendidas como "Balcão", e não prevêem visita de técnico ao cliente, seja para instalação ou reparo.

A **"ANGRA SAT"** obriga-se a prestar os serviços acima referidos, somente nas localidades onde mantiver oficina autorizada. O proprietário-consumidor é o único responsável pelas despesas de transporte do equipamento a oficina autorizada de sua preferência.

A **"ANGRA SAT"** esta em processo de reestruturação de sua rede de Serviço Autorizado. Por este motivo, solicitamos que antes de ir a algum posto indicado na relação, confirmem por telefone se este é realmente credenciado **"ANGRA SAT"**. Qualquer dúvida entre em contato com nosso **S.A.C. 0800.0190090** para que possamos encaminhá-lo ao posto que atende sua região.

A **"ANGRA SAT"** restringe sua responsabilidade a substituição das peças defeituosas, desde que, a critério de técnico credenciado, se constate a falha em condições normais de uso.

A garantia estará automaticamente cancelada quando o defeito apresentado ocorrer em função de: manuseio inadequado, quedas, batidas, descuidos, incêndio, surtos de energia, descargas elétricas, fenômenos da natureza, ou ainda pela utilização de acessórios inadequados. Também é motivo para cancelamento da garantia quando o produto for examinado, adulterado ou consertado por pessoa não credenciada pela **"ANGRA SAT"**.

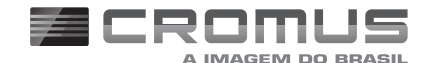

**SAC 0800 0190090** 

assistencia@antenascromus.com.br

ANGRA SAT ANTENAS E COMPONENTES ELÉTRICOS LTDA. www.antenascromus.com.br

**Produzido por P.R.C Importado por CNPJ: 82489709/0001-67**